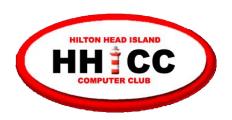

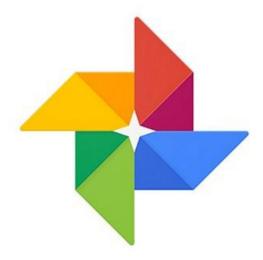

Google Photos

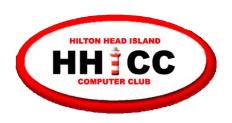

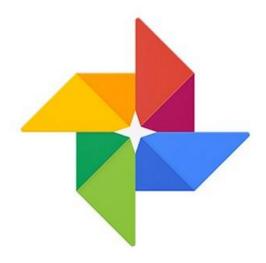

#### Google Photos

**Jack Wilfore** 

jwilfore@gmail.com 3/4/2019

#### **Parking**

Please be sure you are not parked behind our building.

Park either in front (along the 278 side) or on the grass on Shelter Cove Lane.

#### **Guidelines for Today**

- No cell phones, please turn sound down
- Relevant questions, during, and at the end, at presenter's discretion

- Side conversations are impolite and a distraction to all!
- See <a href="hhiccbb.org">hhiccbb.org</a> for link to these slides

#### Today's Agenda

- What is Google Photos?
- What are the benefits?
- How does Google Photos work?
- What Next?

#### **Taking Better Pictures**

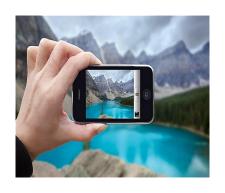

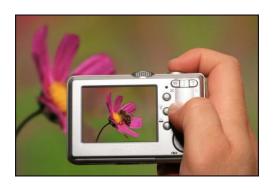

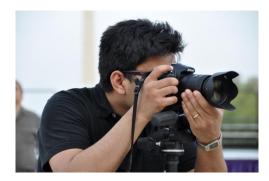

# To Share with Family and Friends

"Our Memories"

#### Today's Agenda

What is Google Photos?

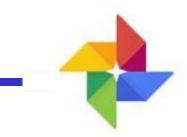

## - Google Photos -

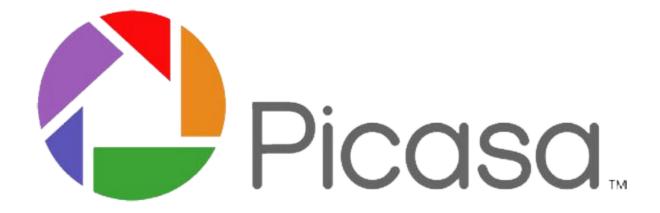

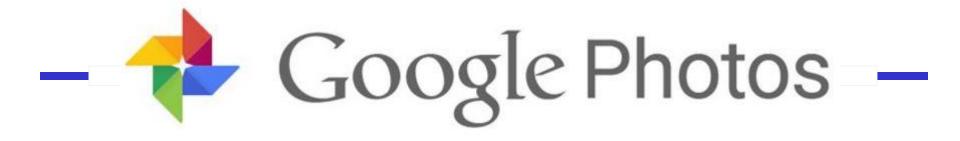

# Google Photos - May 2015 Reached one billion installs two years after initial release

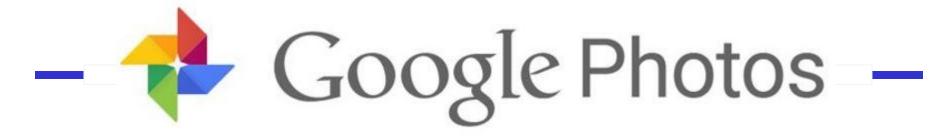

Home for all the photos and videos that you take with your *smartphone* ... and/or with your *computer*.

Photos easily uploaded and stored to Google Photos!

#### Today's Agenda

- What is Google Photos?
- What are the benefits?

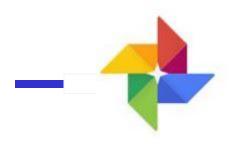

### Google Photos

Upload, store

Search

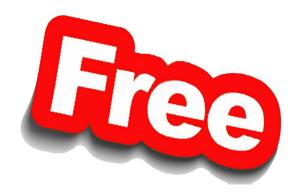

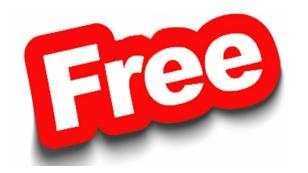

**Edit** 

**Create & Share Albums** 

**Need FREE Google Account - Gmail** 

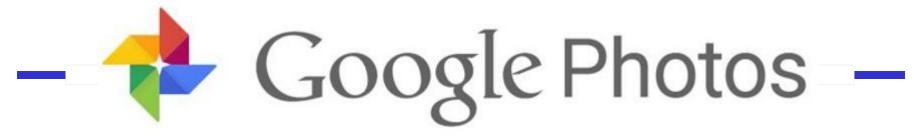

- Automatic photo organization
- Edit photos and create albums, collages, movies and photo books
- Share photos with friends
- FREE Unlimited storage

Free? Yes but ... upload "High Quality," not originals, check your settings

#### Today's Agenda

- What is Google Photos?
- What are the benefits?
- How does Google Photos work?

Mobile Phones and Computers

#### **Smartphone Photo Sharing**

**Smartphones** 

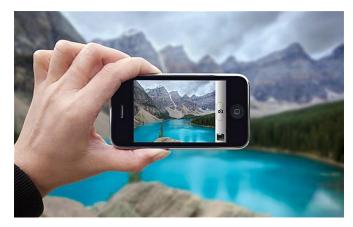

Photos are inside the phone

Install "Google Photos App" on your smartphone. Automatically copies phone photos and stores the photos in Google Photos in the cloud. Then you can delete photos from phone to "Free Up Space."

With Google Photos you can then create ALBUMS! Every album has a link, use the link to email and share your photos with family and friends

Google Photos is free storage, and viewing. Create, edit and share photos and albums.

#### Camera Photos and Sharing

#### Cameras

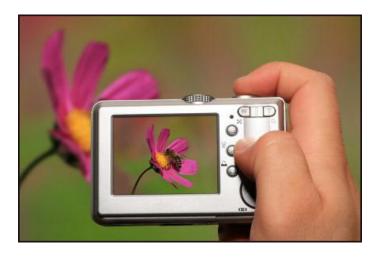

Photos on Memory Card inside the camera

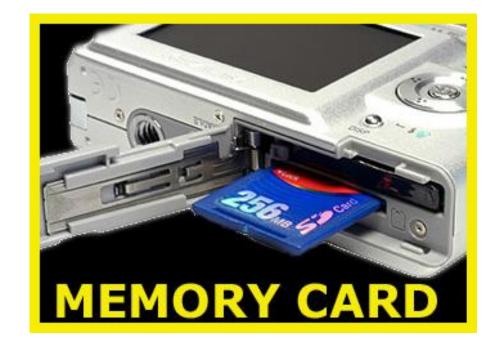

#### Share w/family & friends

Cameras

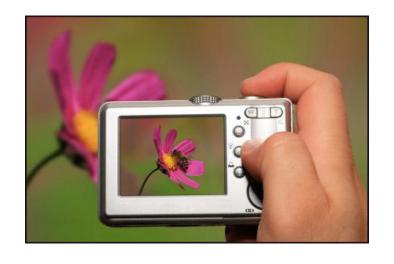

SD Memory Card w/photos is in the camera.

Use computer slot or USB SD card reader (or wi-fi) to copy photos into the computer

USB – Memory Card Reader to Computer

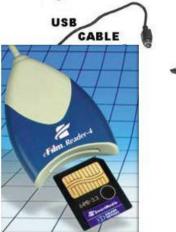

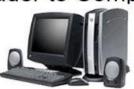

#### Share w/family & friends

#### **Once Photos are in the Computer**

Cameras

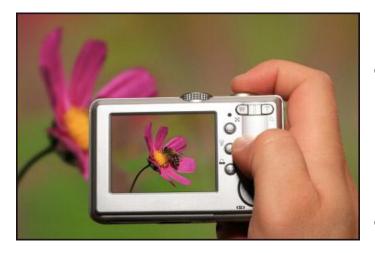

- Organize as needed, by date 2019-03-04 and/or topic.
- Use "Google Photos Upload" or Google Desktop Uploader app to upload photos to Google Photos, in the cloud.
- As photos are uploaded, you can create ALBUMS.
- Edit and share photos and albums.

Let's take a look at Google Photos

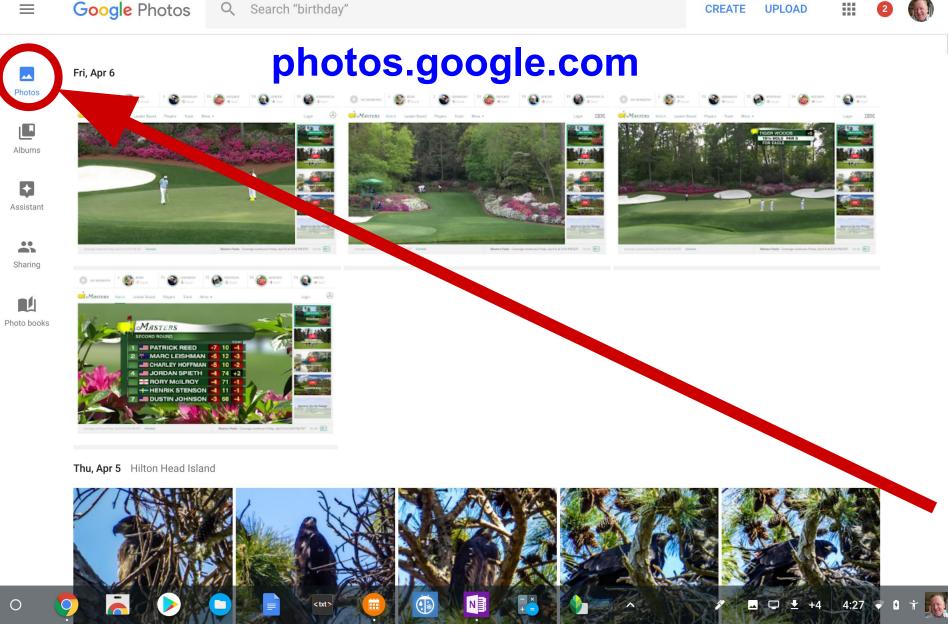

Google Photos opens ... in "Photos" mode

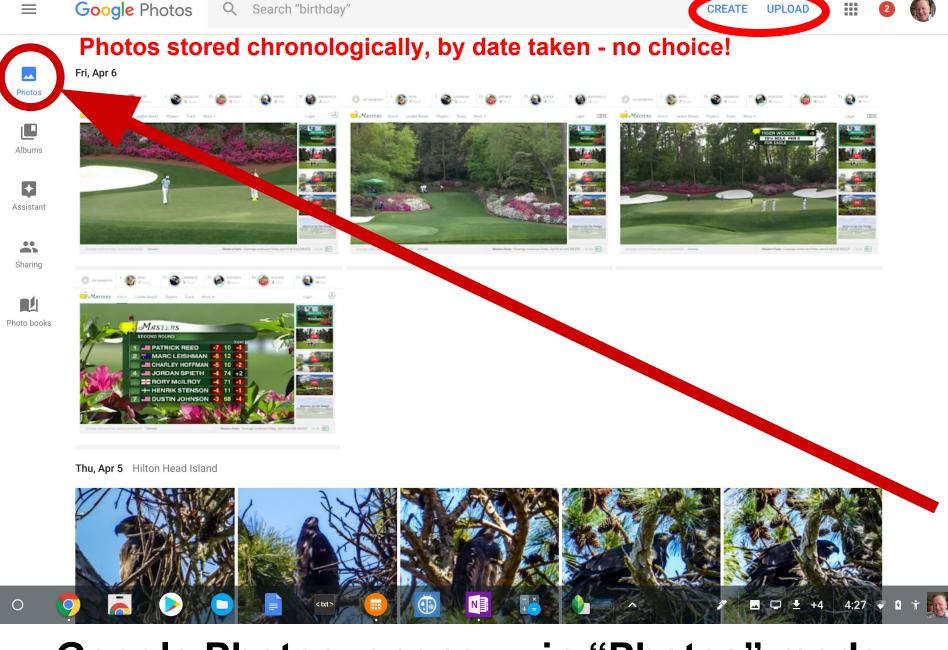

Google Photos opens ... in "Photos" mode

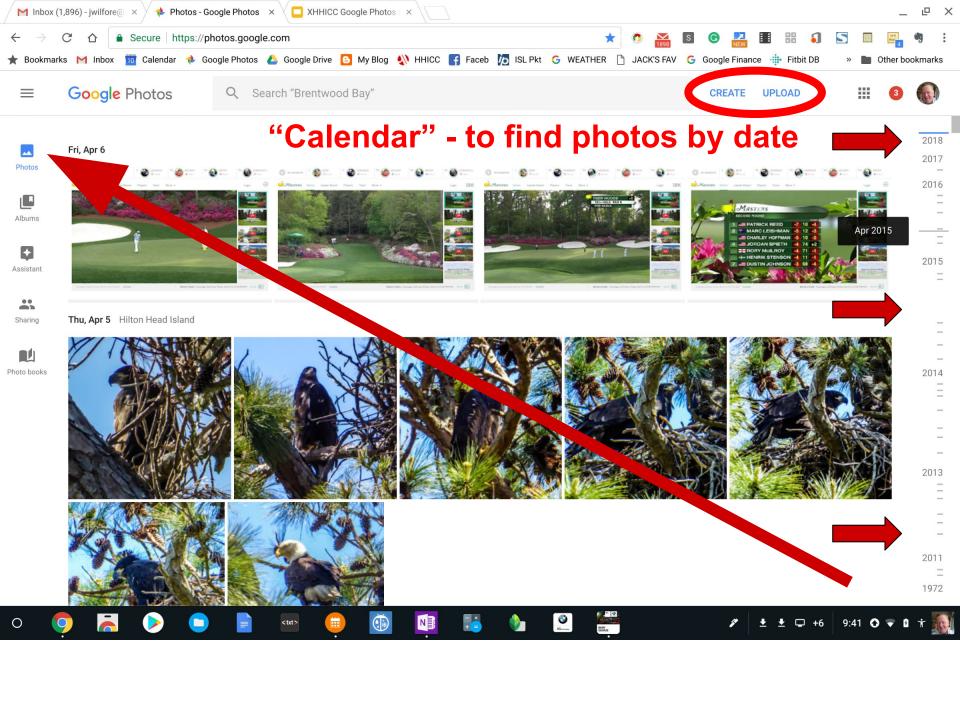

#### **CREATE UPLOAD**

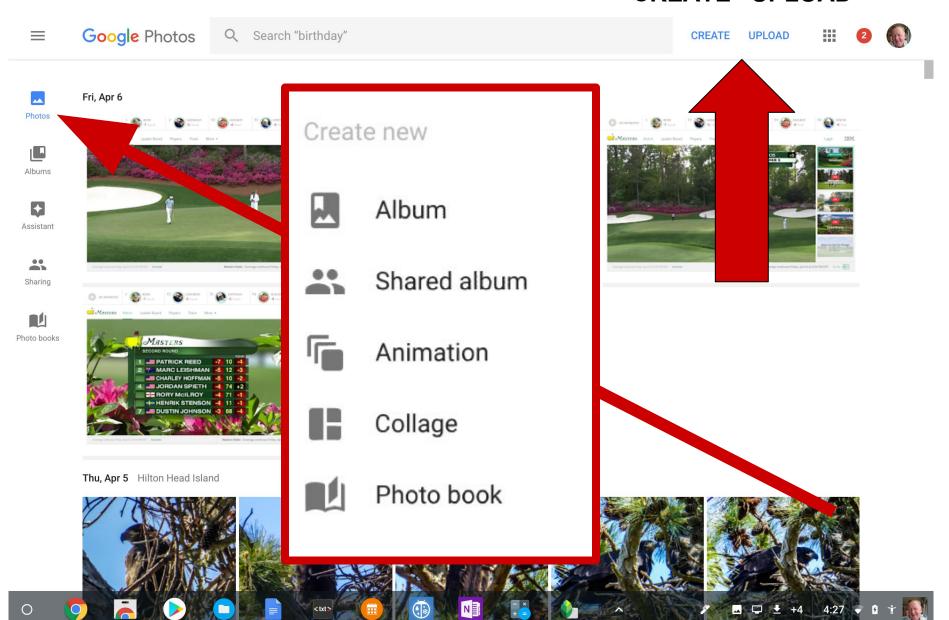

#### CREATE UPLOAD

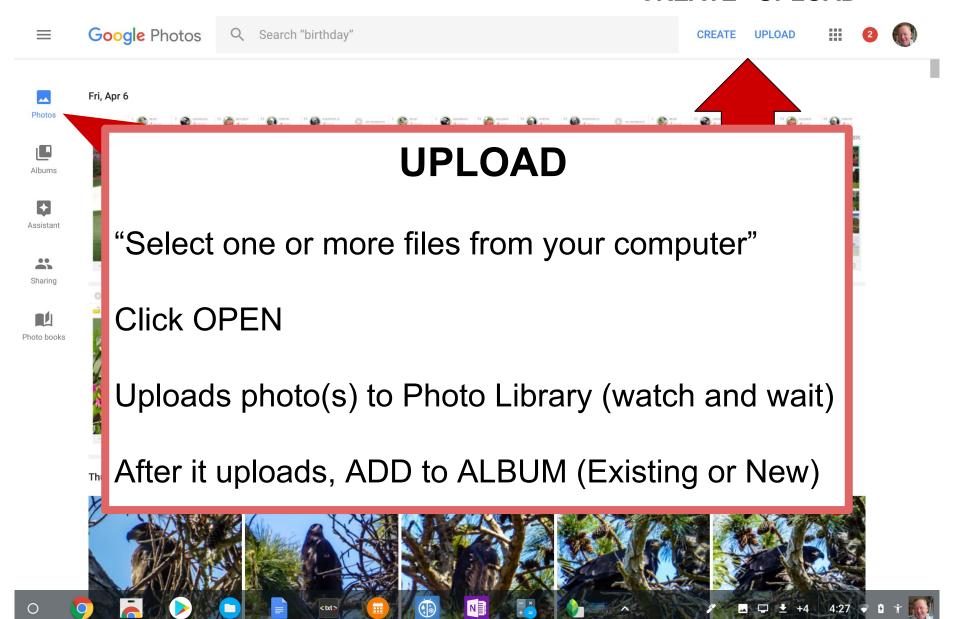

#### Go from "Photos" to "Albums"

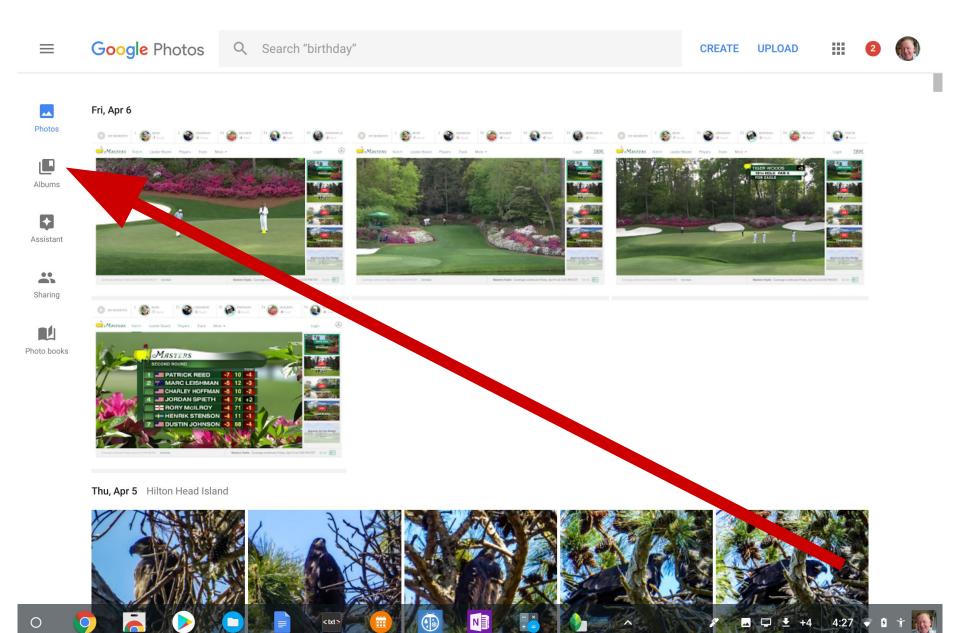

#### **Albums**

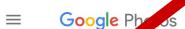

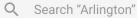

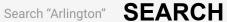

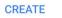

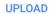

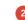

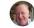

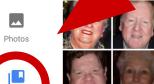

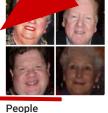

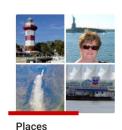

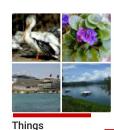

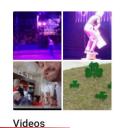

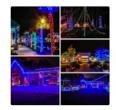

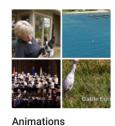

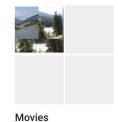

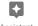

Albums

Assistant

**Albums** 

with album cover - your chaire, "tile, and number of items

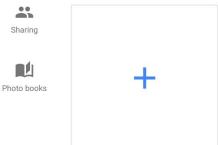

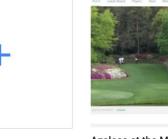

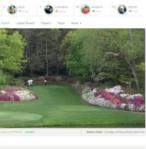

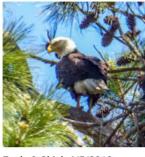

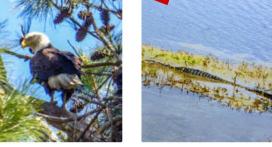

Collages

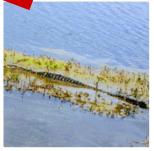

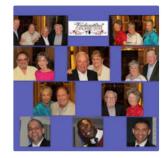

New album

Azaleas at the Masters

4 items · Shared

Eagle & Chick 4/5/2018 7 items · Shared

Walk at Jarvis Creek Park 4-2-2018

15 items · Shared

Happy Birthday, Joyce - 2018 219 items · Shared

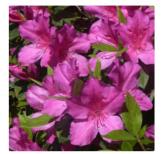

Sounds of Austria!

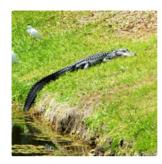

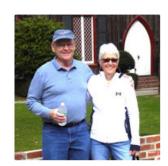

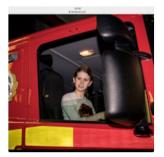

2018-03-18 Azaleas

**HHCS Sounds of Austria** 

Can you find ...

Pat & John - March 2018

Kayleigh

#### **To Share Albums**

#### **Select Specific Album**

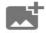

2017 Wilfore Christmas

Dec 2-28, 2017 · Shared

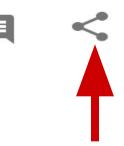

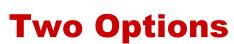

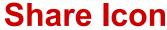

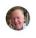

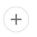

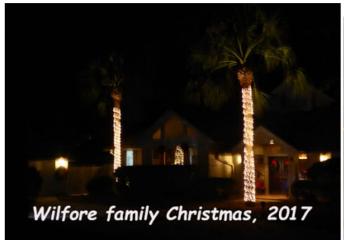

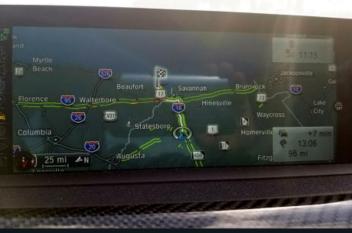

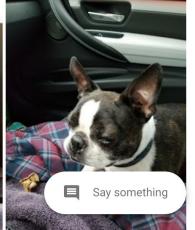

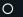

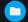

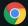

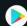

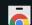

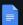

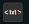

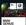

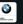

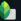

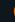

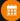

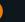

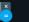

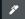

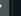

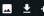

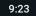

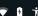

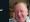

#### **Sharing Albums**

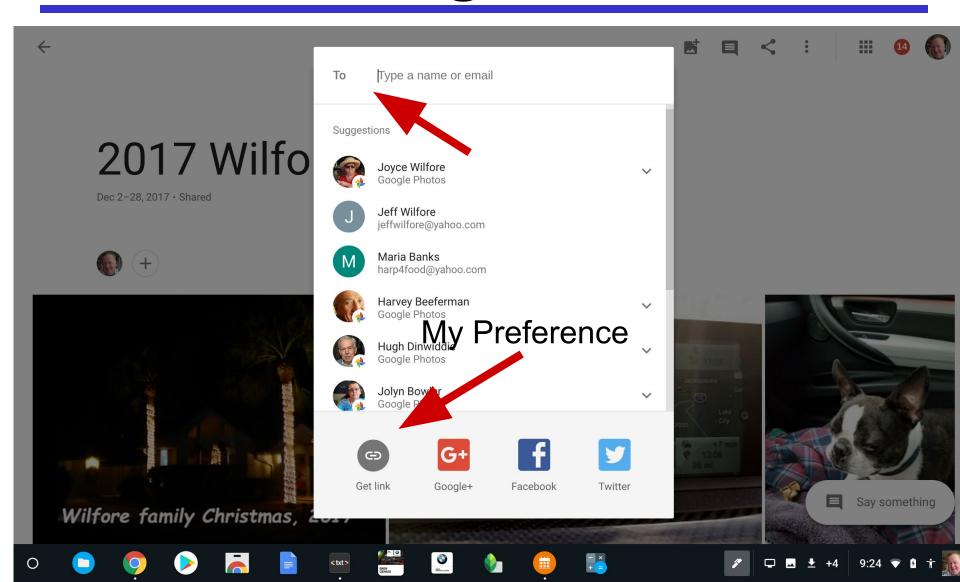

#### **Sharing Albums**

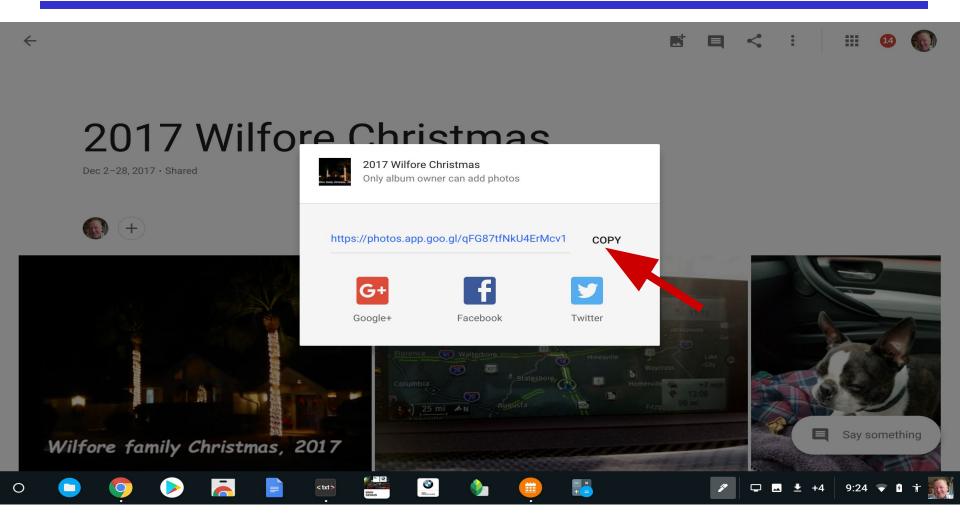

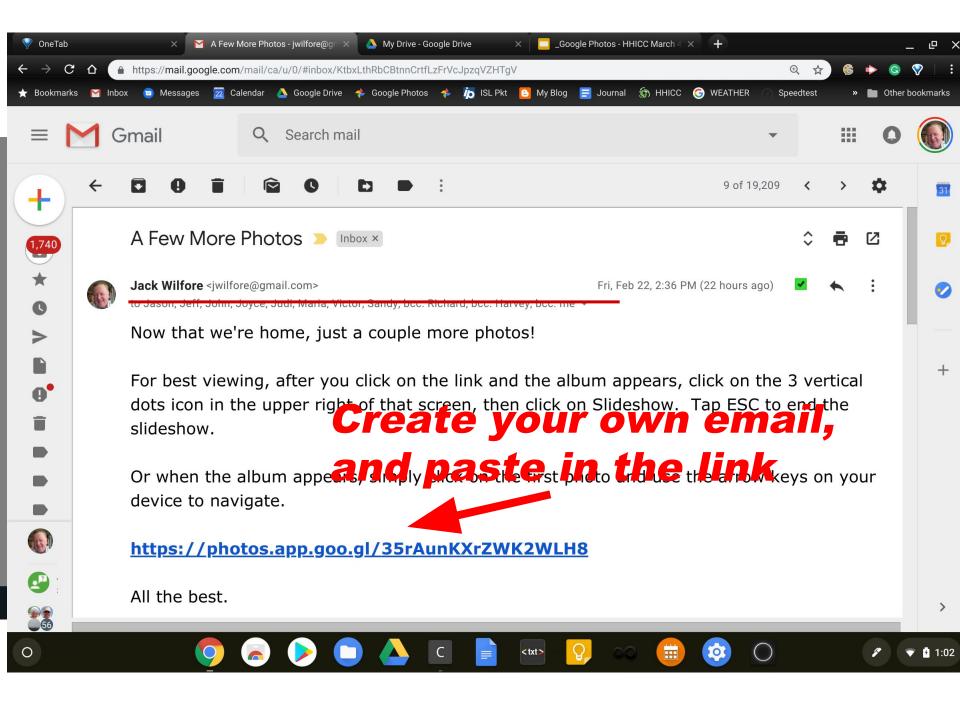

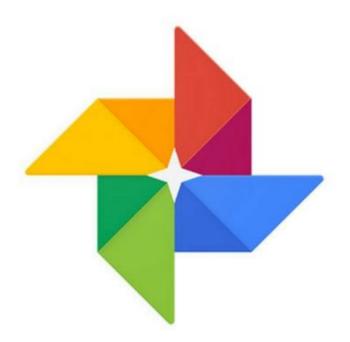

# Google Photos Editing Photos

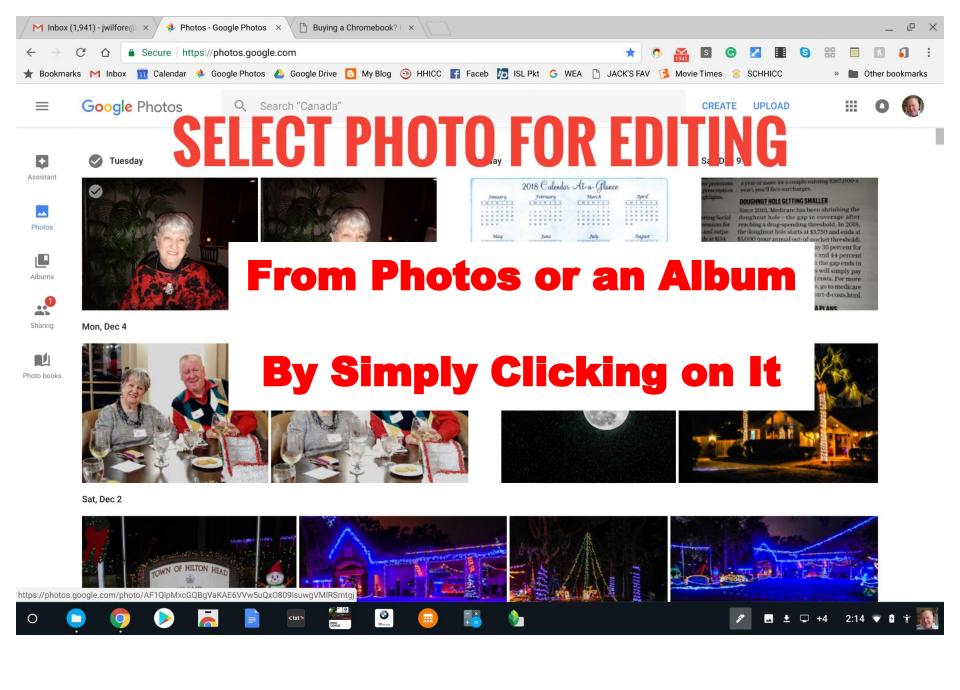

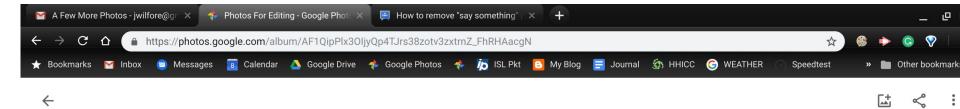

#### My Album - click on any photo to edit

#### Photos For Editing

Apr 22, 2005-Jun 28, 2018

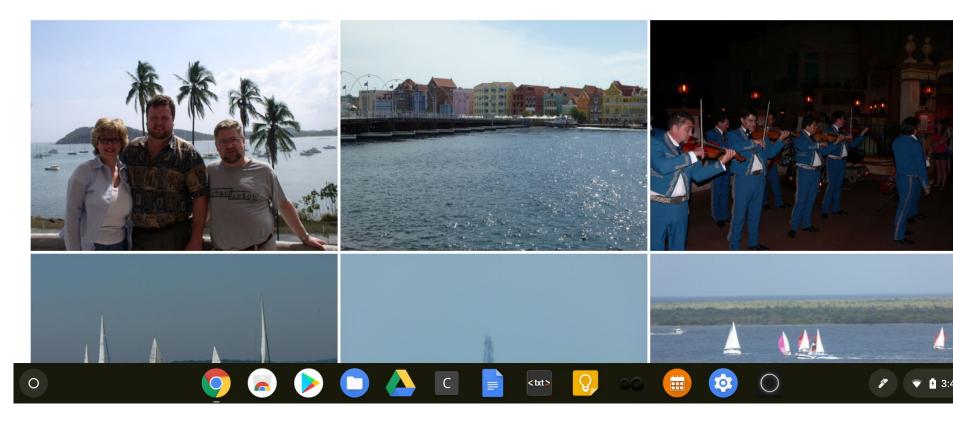

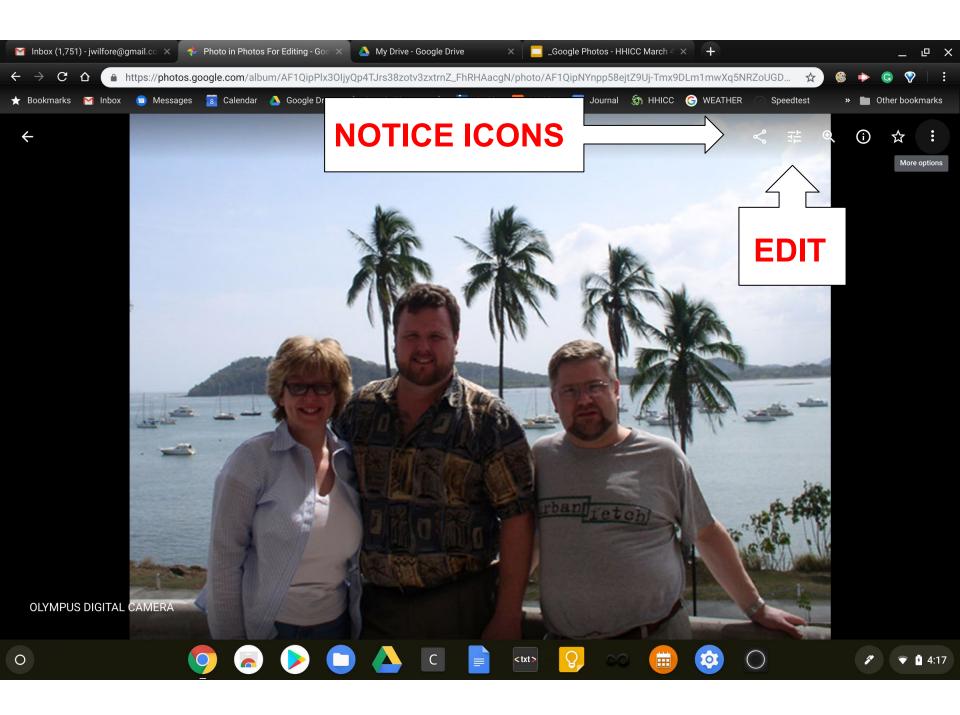

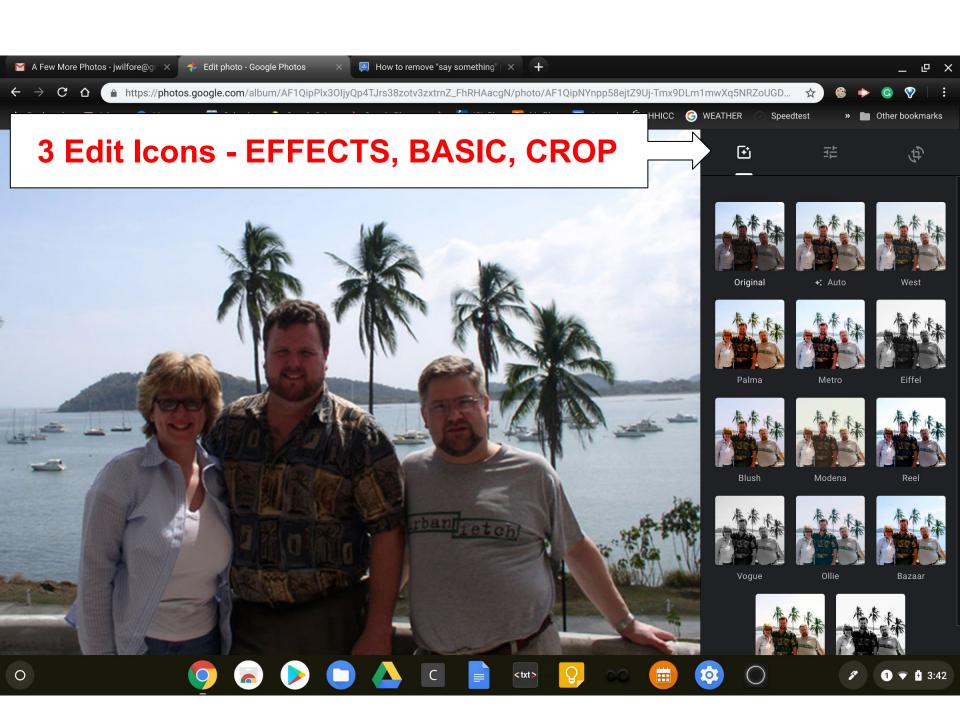

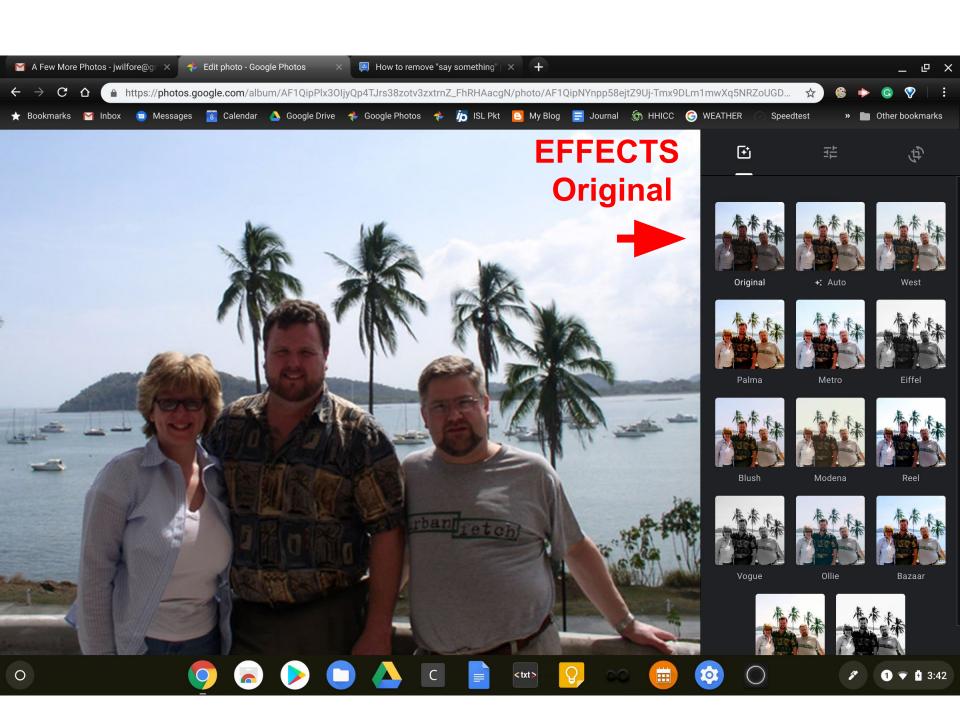

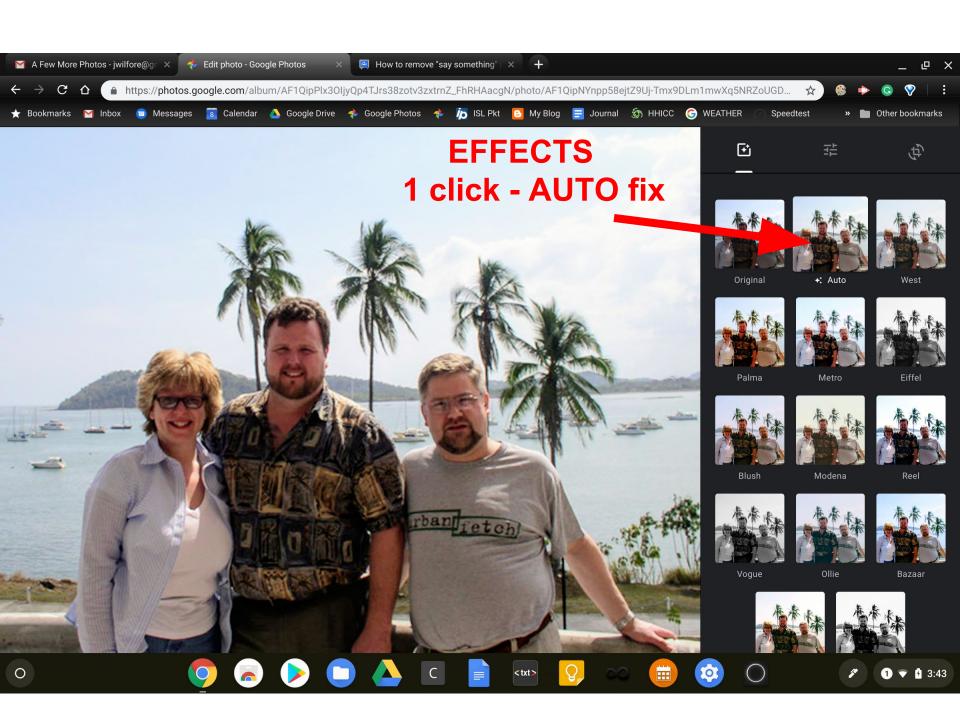

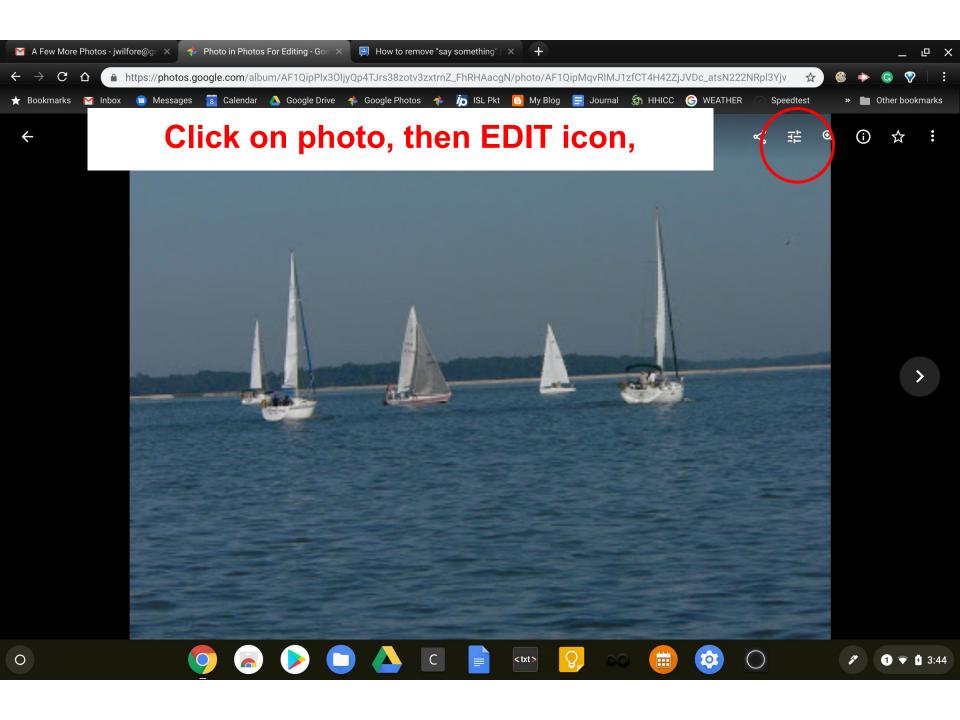

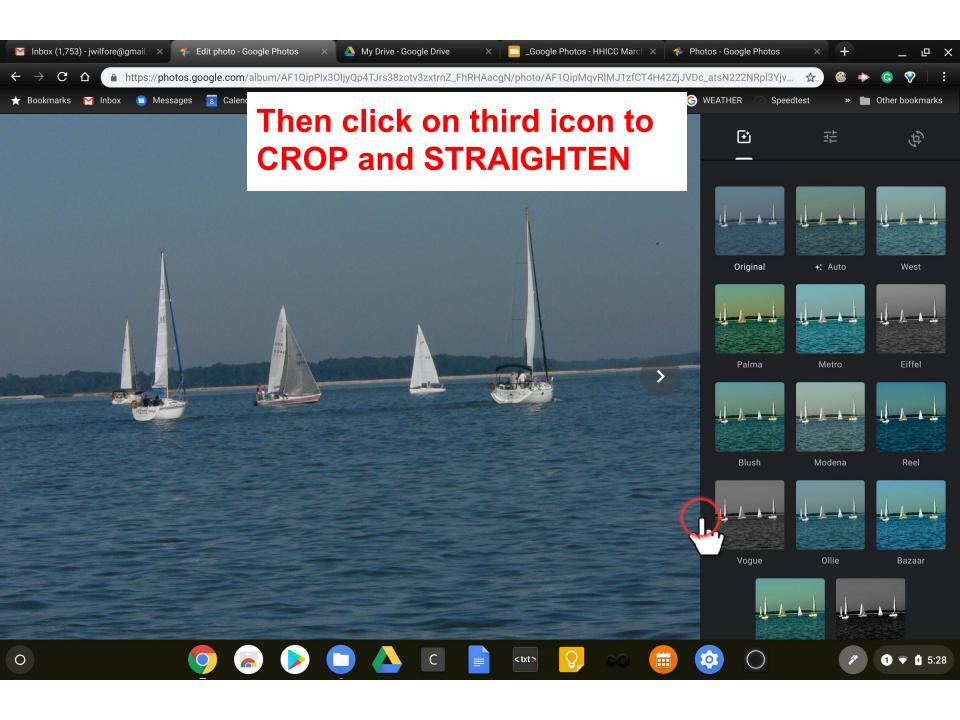

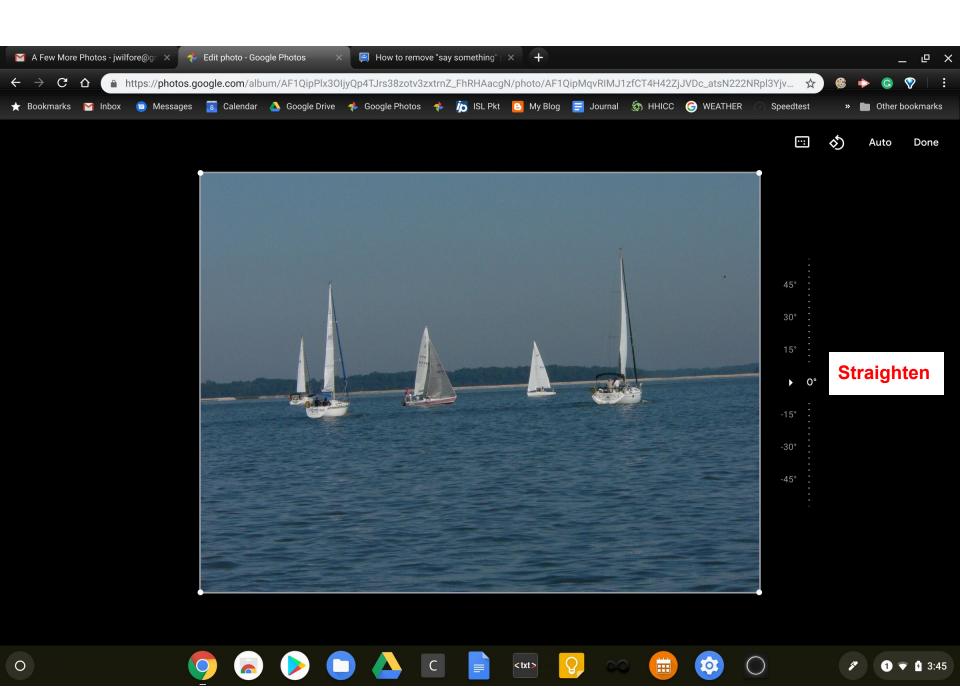

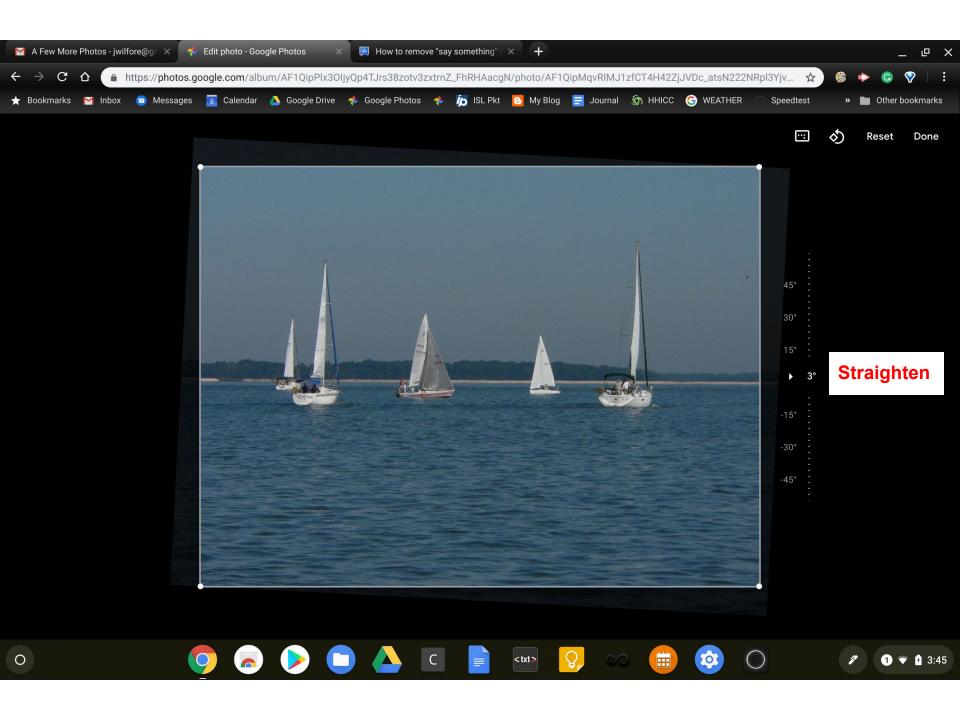

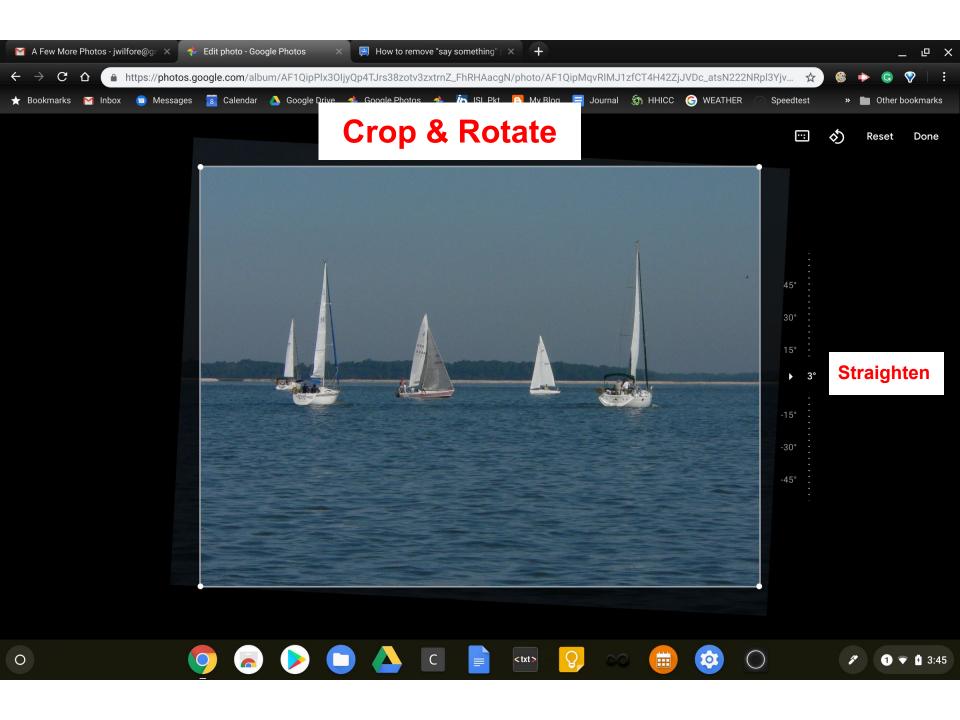

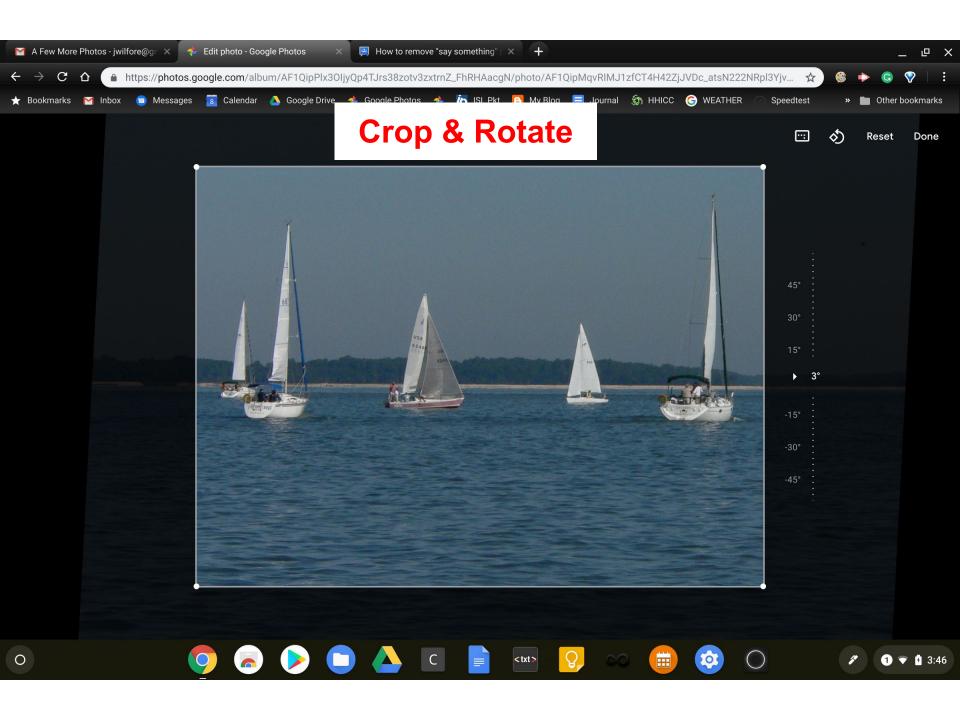

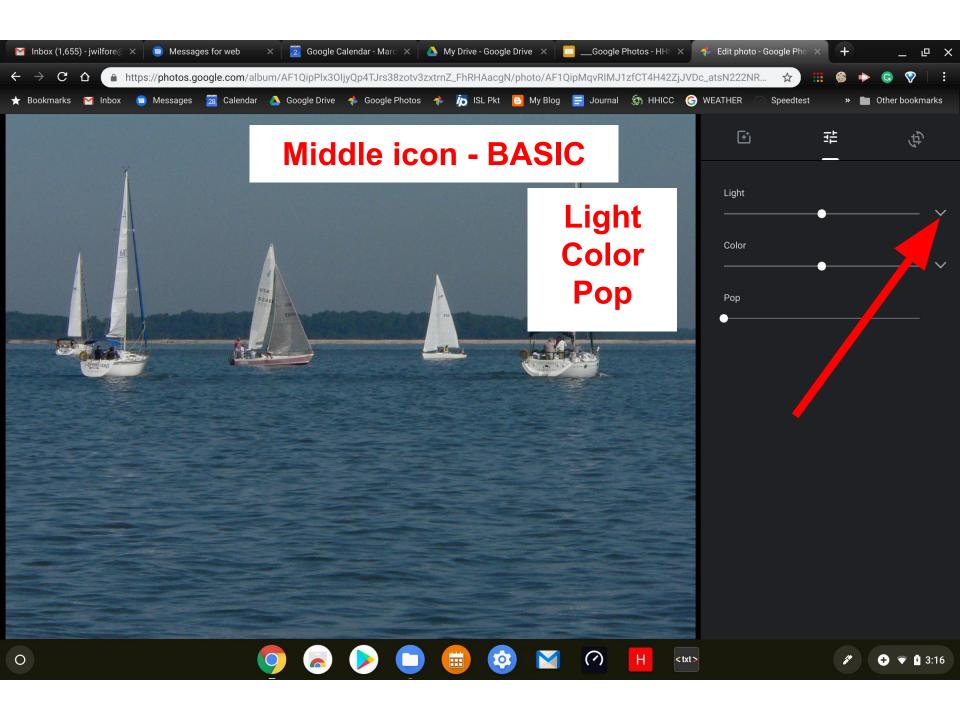

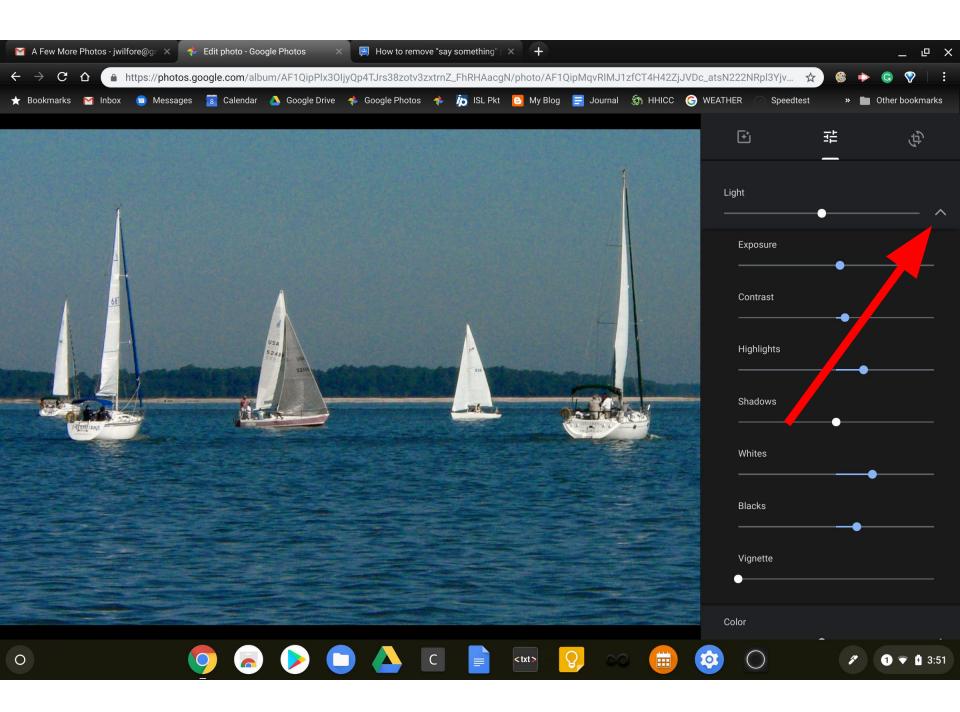

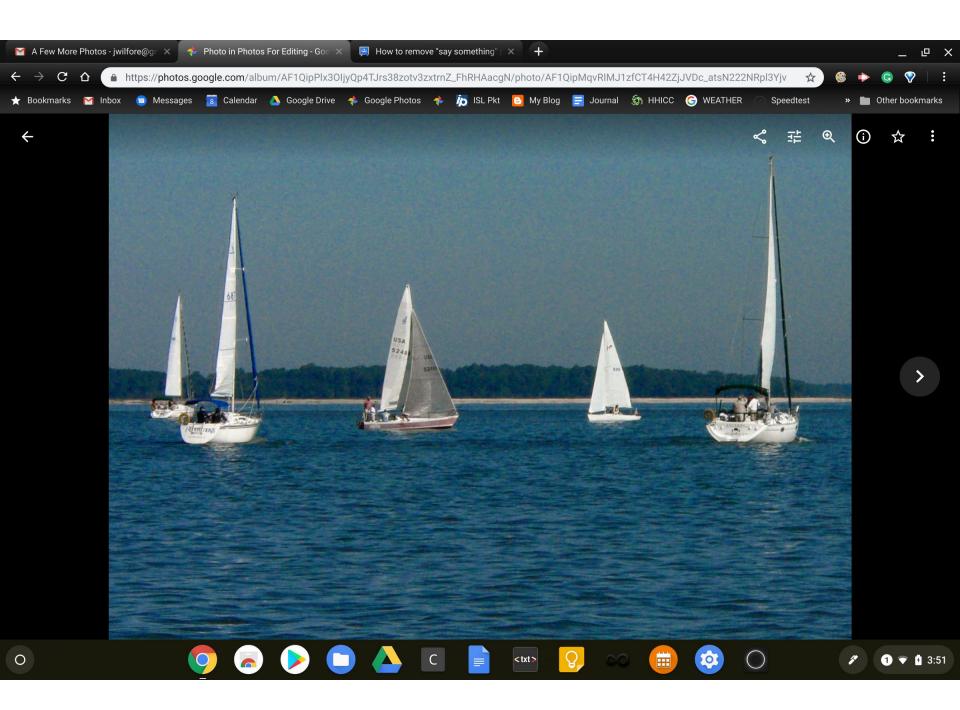

#### **Photo Description**

#### Thanks to Geeks on Tour 2019-02-25

Isn't it great when you're looking at old family photos and you find notes written on the back that describe what's in the photo? Did you know that you can do the same thing with Google Photos? When viewing photos on a computer, click the i to open the Info panel and you'll see a field called Description where you can write whatever you want. On a mobile device, just swipe up on the photo to reveal the info panel.

Watch this video to see how to view those descriptions.

https://youtu.be/f1muGsJQ2Tc

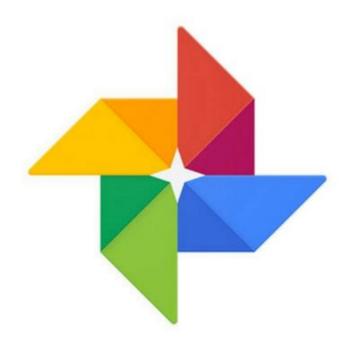

## Google Photos Editing Albums

#### **Editing Albums**

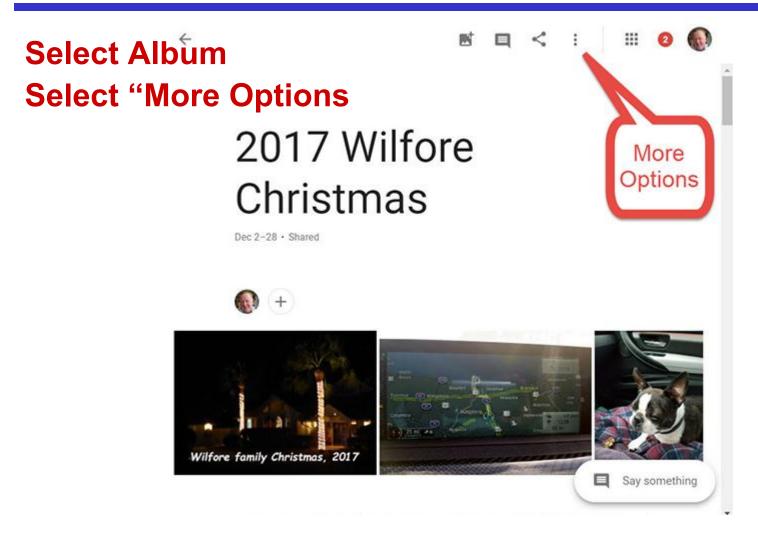

#### **Editing Albur**

Slideshow

2017 Wilfore Christmas

Dec 2-28 · Shared

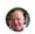

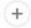

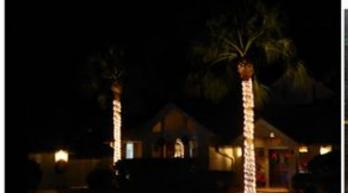

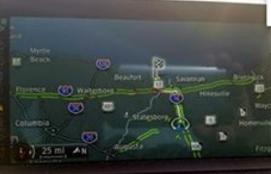

Download all

View by recent activity

Edit album

Set album cover

Create photo book

Sharing options

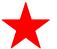

Hide from Albums

Delete album

#### **Edit Albums**

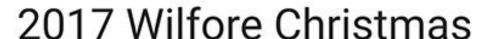

Dec 2-28 · Shared

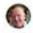

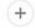

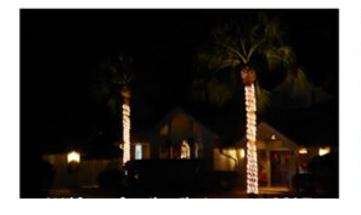

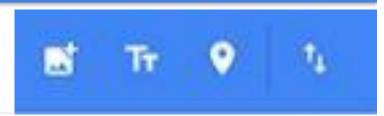

- Add Photos
- Add Text
- Add Locations
- Sort Photos

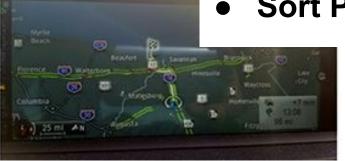

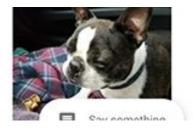

#### **Add Text to Albums**

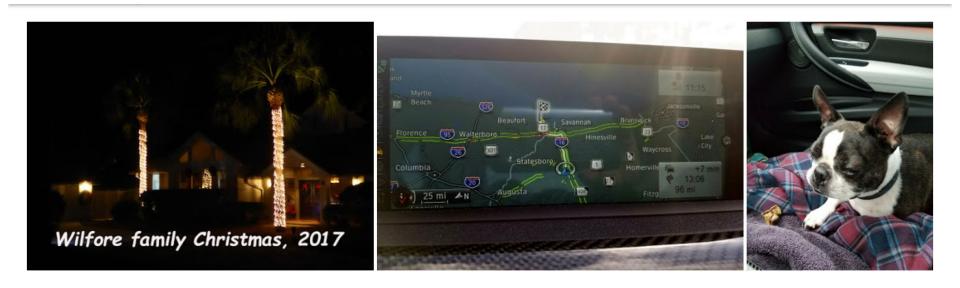

First to arrive from Atlanta was John, with a Buster who does not travel very well. Then Judi and Jason.

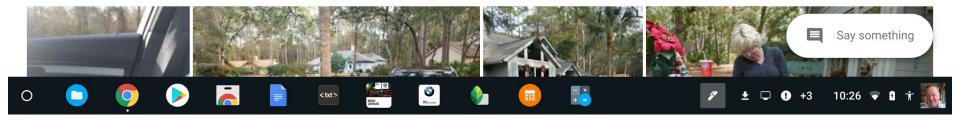

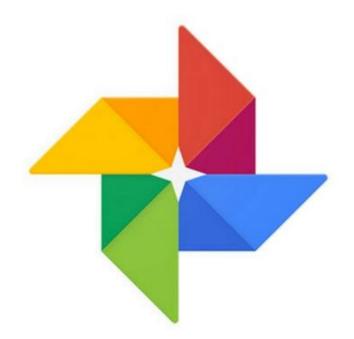

# Google Photos Sharing Albums

#### **To Share Albums**

#### Select Specific Album

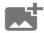

2017 Wilfore Christmas

Dec 2-28, 2017 · Shared

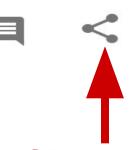

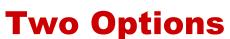

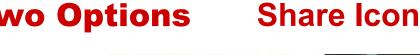

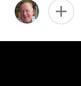

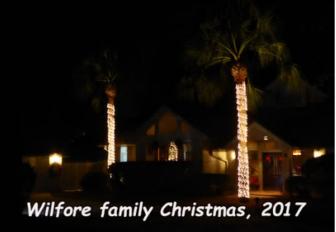

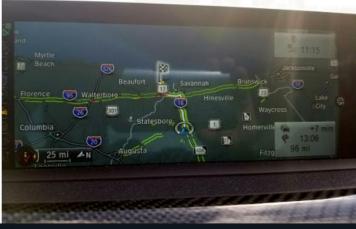

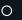

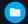

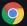

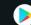

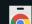

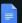

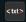

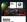

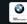

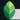

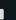

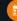

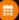

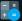

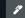

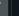

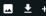

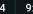

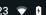

Say something

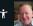

#### **Sharing Albums**

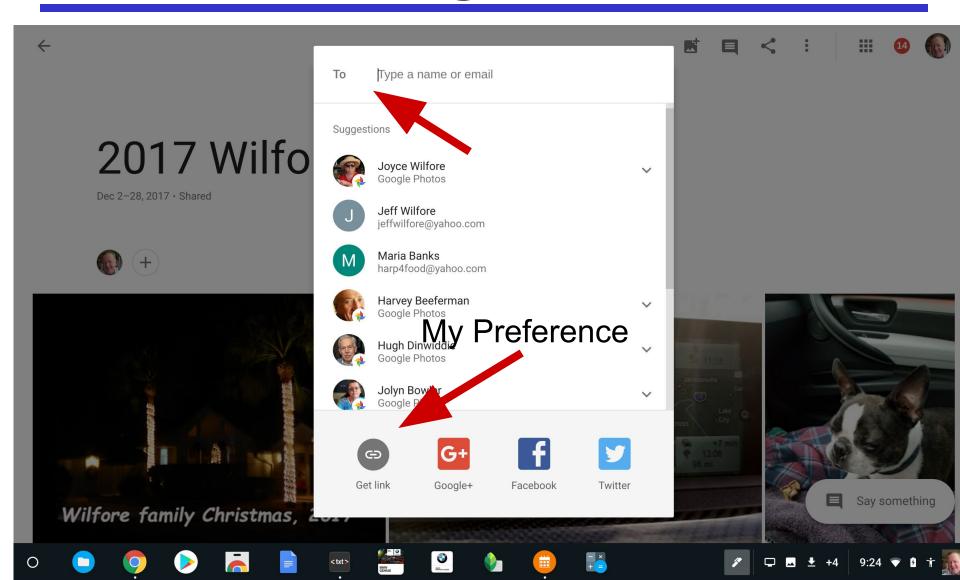

#### **Sharing Albums**

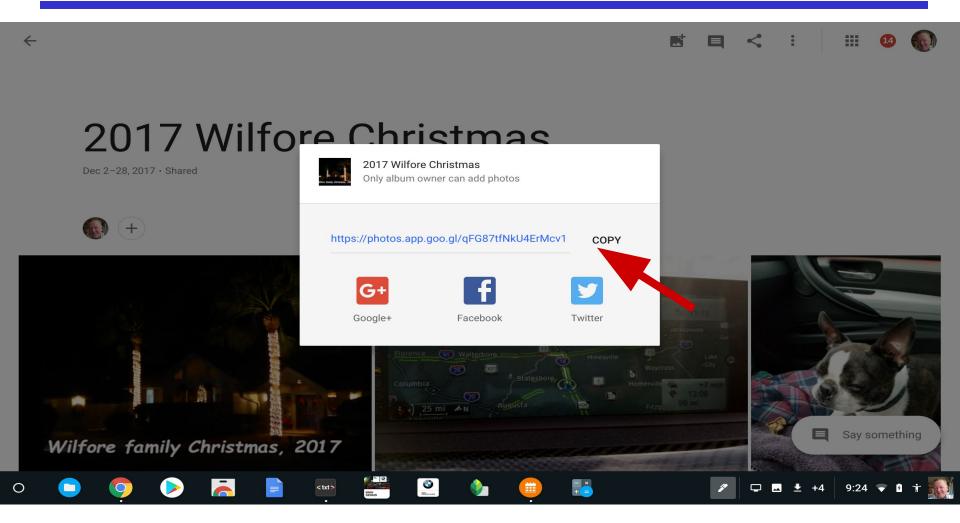

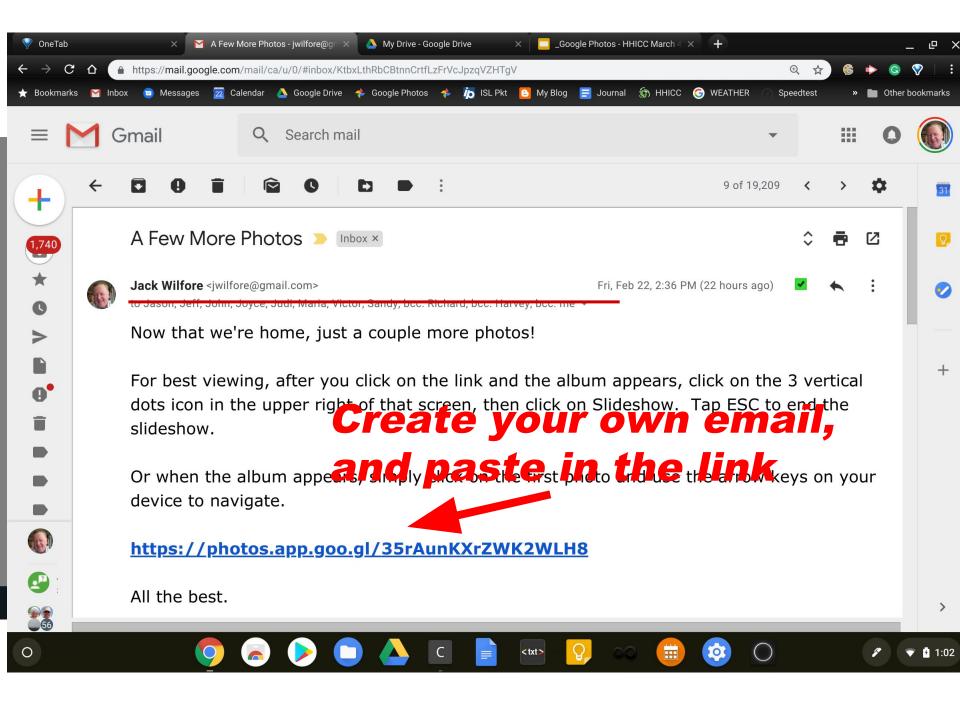

#### **Sharing Albums**

Let others add photos and videos ...

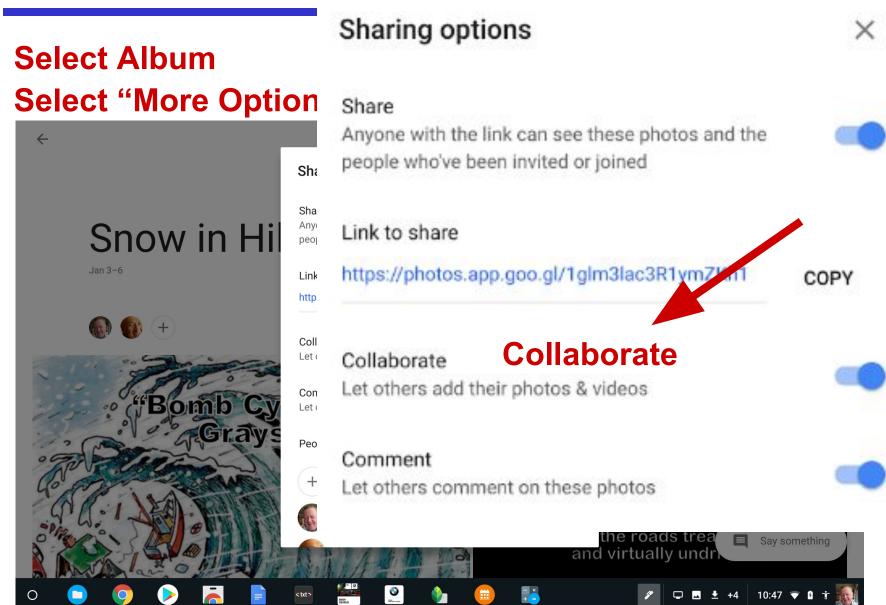

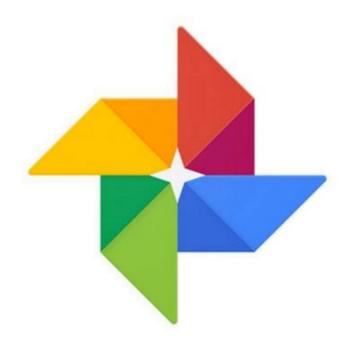

### Google Photos

People, Places, Things

#### People, Places and Things

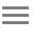

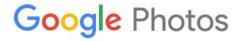

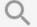

Q Search "Lake Louise"

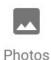

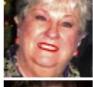

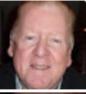

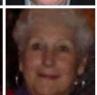

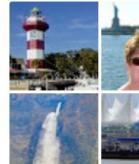

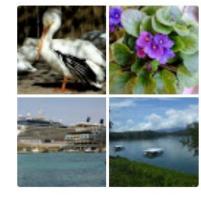

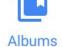

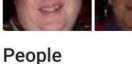

**Places** 

Things

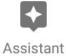

#### **Albums**

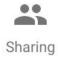

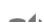

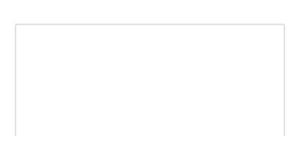

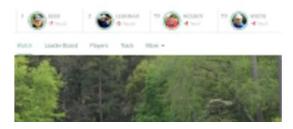

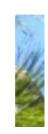

#### Jack's Google Photos

**Demonstrate and Editing!** 

photos.google.com

#### One Shortcoming, for me

- Google Photos Search is good, convenient but a bit limiting - especially if you have a lot of albums.
- Wouldn't it be nice if you could get a complete list of your albums, in order with titles (and links)? That may be a feature in the future, but for now my recommendation is to build your own simple spreadsheet.
- Let's look at the spreadsheet that I created. For me, this makes sharing my 400 + albums very easy, very quick, and quite flexible!

#### One Shortcoming, for me

Jack's Google Photos 🦙 🖿

|    | Fil |        | iew Insert Format Data Tools Add-ons Help <u>All</u> 100% ▼ \$ % .0 .0 123 ▼ Arial ▼ 10 | changes saved in Drive  → B I & A              |  |
|----|-----|--------|-----------------------------------------------------------------------------------------|------------------------------------------------|--|
| fx |     |        |                                                                                         |                                                |  |
|    | А   | В ∢    | <b>D</b>                                                                                | Е                                              |  |
| 1  | 1   |        | Jack's Google Photos                                                                    |                                                |  |
| 2  | 2   |        |                                                                                         |                                                |  |
| 3  | 3   | photos | <u>Album Title</u>                                                                      | <u>Link</u>                                    |  |
| 4  | 4   | 53     | Oldies But Goodies                                                                      | https://photos.app.goo.gl/Qhrd7nQ6DHHsaKHU9    |  |
| 5  | 5   | 17     | Roger 1                                                                                 | https://photos.app.goo.gl/NqtefNW7UfBG2Tnw6    |  |
| 6  | 6   | 9      | Photos for Editing                                                                      | https://photos.app.goo.gl/tkhyfHfss6noopku2    |  |
| 7  | 7   | 41     | SFTS 2018 Grant Recipients                                                              | https://photos.app.goo.gl/aanRjPKkMXh9aPim8    |  |
| 8  | 8   | 42     | Chihuly At The Biltmore 2018                                                            | https://photos.app.goo.gl/pLmGCDRPPH1iJrdu8    |  |
| 9  | 9   | 9      | Knights Scholarships 2018                                                               | https://photos.app.goo.gl/g7P6A1gYnJlPZtWg2    |  |
| 10 | 10  | 17     | America Sings - Memorial Day 2018                                                       | https://photos.app.goo.gl/CEKstiBBC49P7j6z1    |  |
| 11 | 11  | 12     | The RBC Heritage - 50th Anniversary                                                     | https://photos.app.goo.gl/vowOwmBigt2yydIC2    |  |
| 12 | 12  | 15     | ROKU                                                                                    | https://photos.app.goo.gl/enUjmqRaphrDprCN2    |  |
| 13 | 13  | 11     | Hesburgh 2018                                                                           | https://photos.app.goo.gl/p403E8llICA6ZIO93    |  |
| 14 | 1 1 | 0      | Mary Dad Jahn and Duston                                                                | https://photos.opp.goo.gl/f/AgCDgDil.umb\//4gE |  |

#### Today's Agenda

- What is Google Photos?
- What are the benefits?
- How does Google Photos work?
- What Next?

#### 1) Geeks on Tour Videos

Edit photos on Computer & Edit photos on Mobile

How to Use Google Photos to Edit Pictures on Computer (Geeks on Tour #456)

https://www.youtube.com/watch?v=bZBdwMX7CUc

Under Light down arrow gets you to

Exposure, Contrast, Highlights, Shadows, Whites, Blacks, and Vignette

Google Photos Editing on Mobile (Geeks on Tour #457)

https://www.youtube.com/watch?v=0Q28juwho Q&t=20s

#### 2) Google Photos Book

#### Geeks on Tour

Mrs. Geek's Guide to Google Photos

2nd Edition – updated July 2018

Order Printed Book (\$17.95 thru Amazon)

Order Printed Book Color Edition

(\$24.05 thru Amazon)

(\$24.95 thru Amazon)

**Order Kindle Edition** 

(\$7.95 thru Amazon)

Order eBook in .pdf format

(\$7.95 thru GeeksOnTour.com)

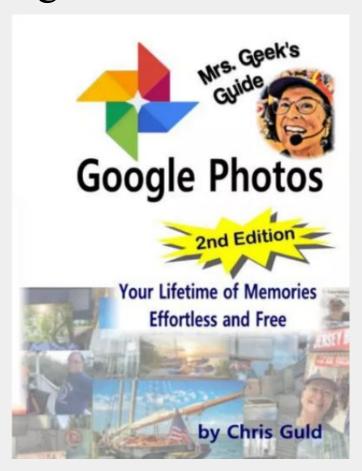

#### 3) YouTube Videos

YouTube Search Term = Google Photos

**Google Photos 2018: The one-stop tutorial** 

**Steve Dotto** 

3 ways to create an album in Google Photos

#### 4) These Slides

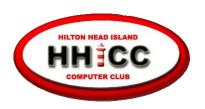

#### hhiccbb.org

The Club, Resources, Activities

**Activities > HHICC Presentations** 

> Presentation Handouts

# Questions

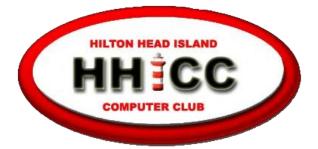

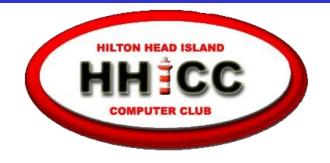

#### Every day at the Resource Center, 10 am to 4 pm, Monday - Friday, (843) 842-4475

Thursday afternoons are now "classes only."

#### **END OF PRESENTATION**

## THANK YOU FOR YOUR ATTENTION

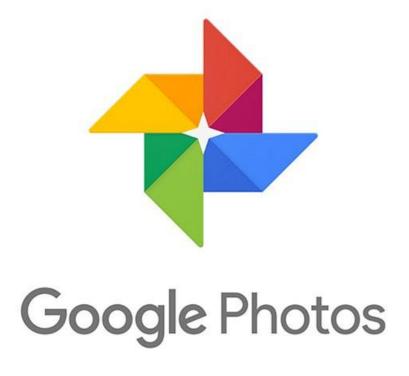

**Jack Wilfore** 

jwilfore@gmail.com